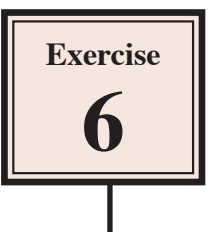

# **Creating a Backyard Design**

In this exercise you will create the following design of a backyard.

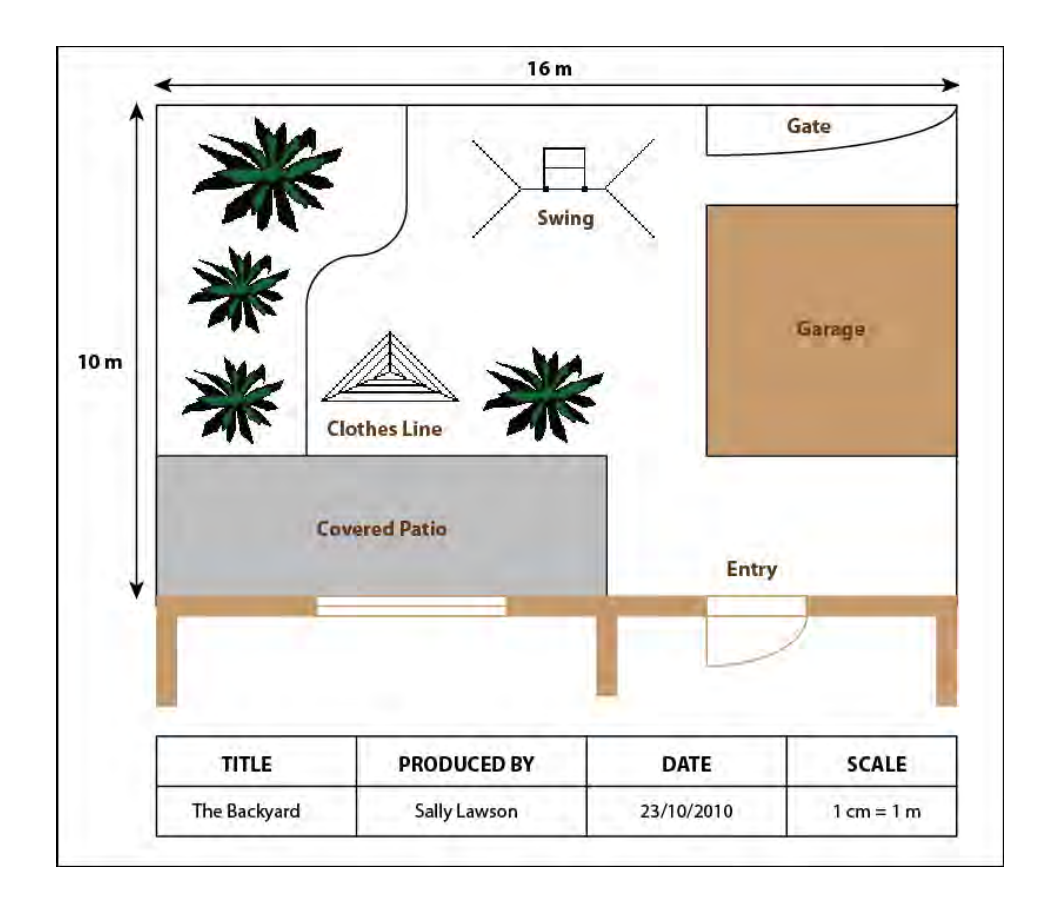

## **Starting a New Document**

1 Load Adobe Illustrator CS4 or close the current file and, in the CREATE NEW section of the ILLUSTRATOR WELCOME SCREEN, start a new PRINT DOCUMENT.

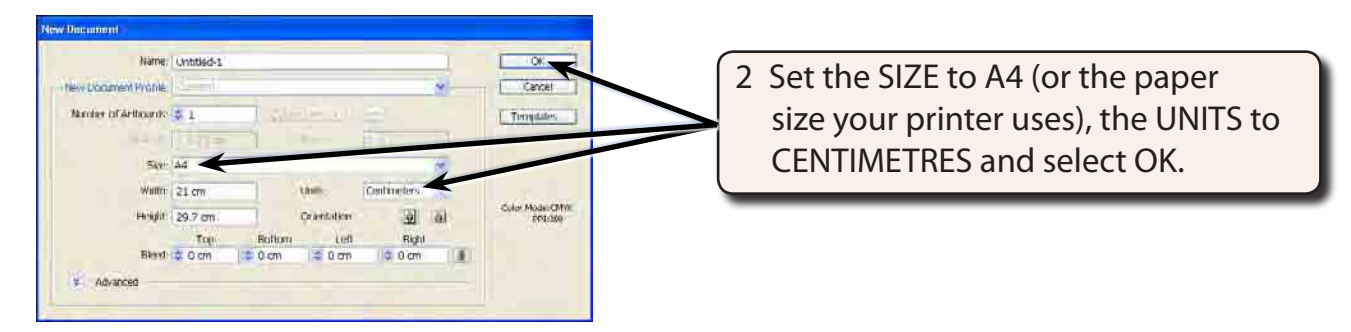

3 Use the VIEW menu to turn on SHOW RULERS, SHOW GRID and SNAP TO GRID.

## **Setting the Scale**

You should select an appropriate scale for any design you create. A scale might be 1 cm = 1 m or 1 cm = 1 km, etc. So that the backyard will fit neatly on the page we will use a scale of 1  $cm = 1$  m.

1 Display the EDIT menu on the Windows system or the ILLUSTRATOR menu on the Macintosh system, highlight PREFERENCES and select GUIDES & GRID.

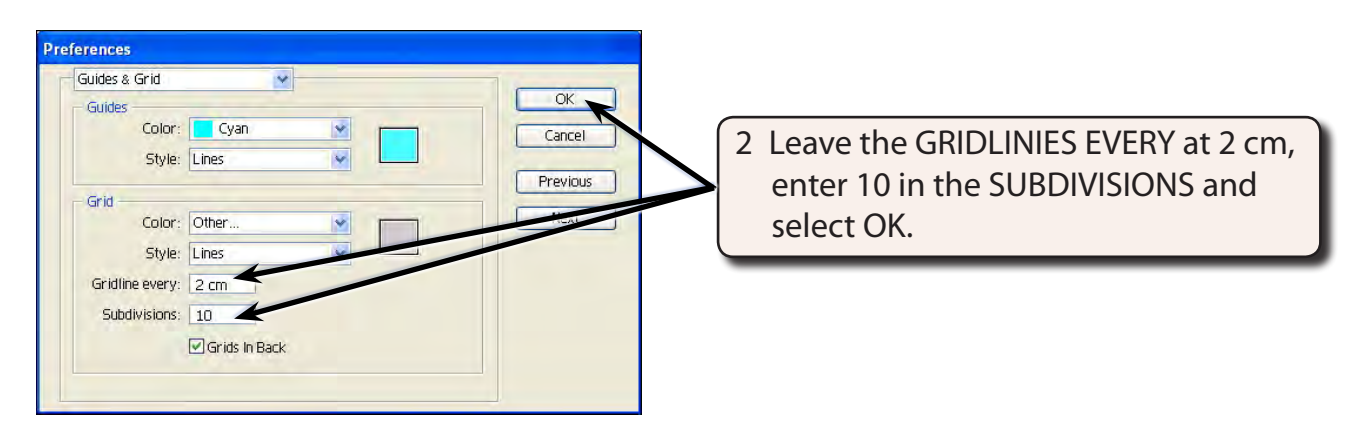

## **Entering the Backyard Fence**

A rectangle will be used to define the area of the backyard.

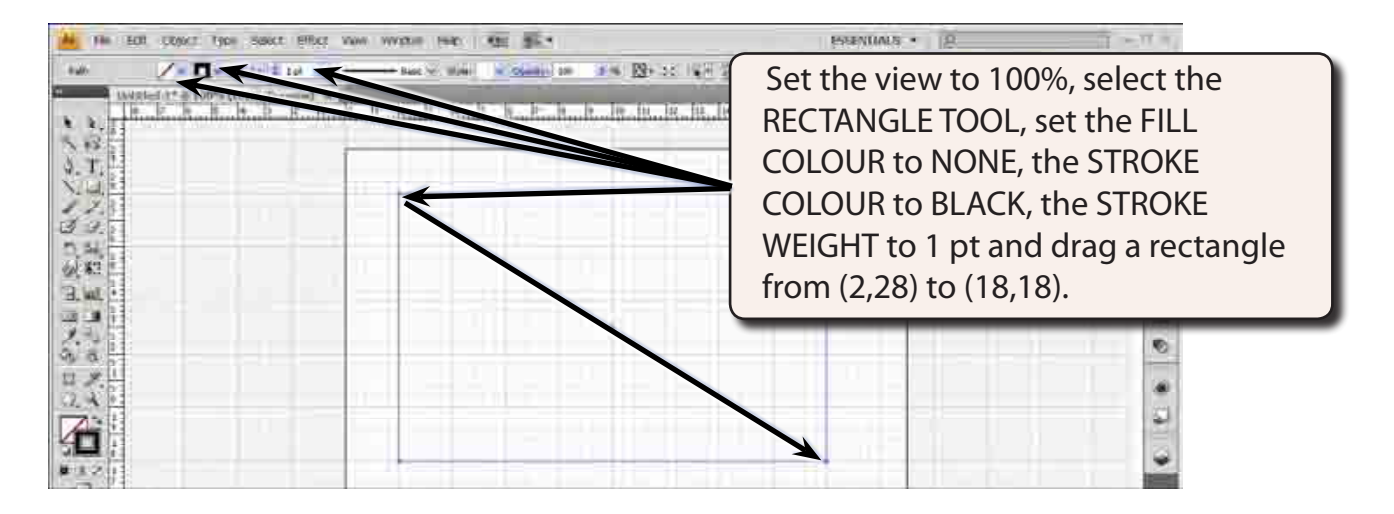

#### **NOTE: This has drawn a rectangle that represents 16 m across (16 cm on the screen) and 10 m down (10 cm on the screen).**

## **Entering the Patio and Garage**

Filled rectangles will be used to represent the patio and garage.

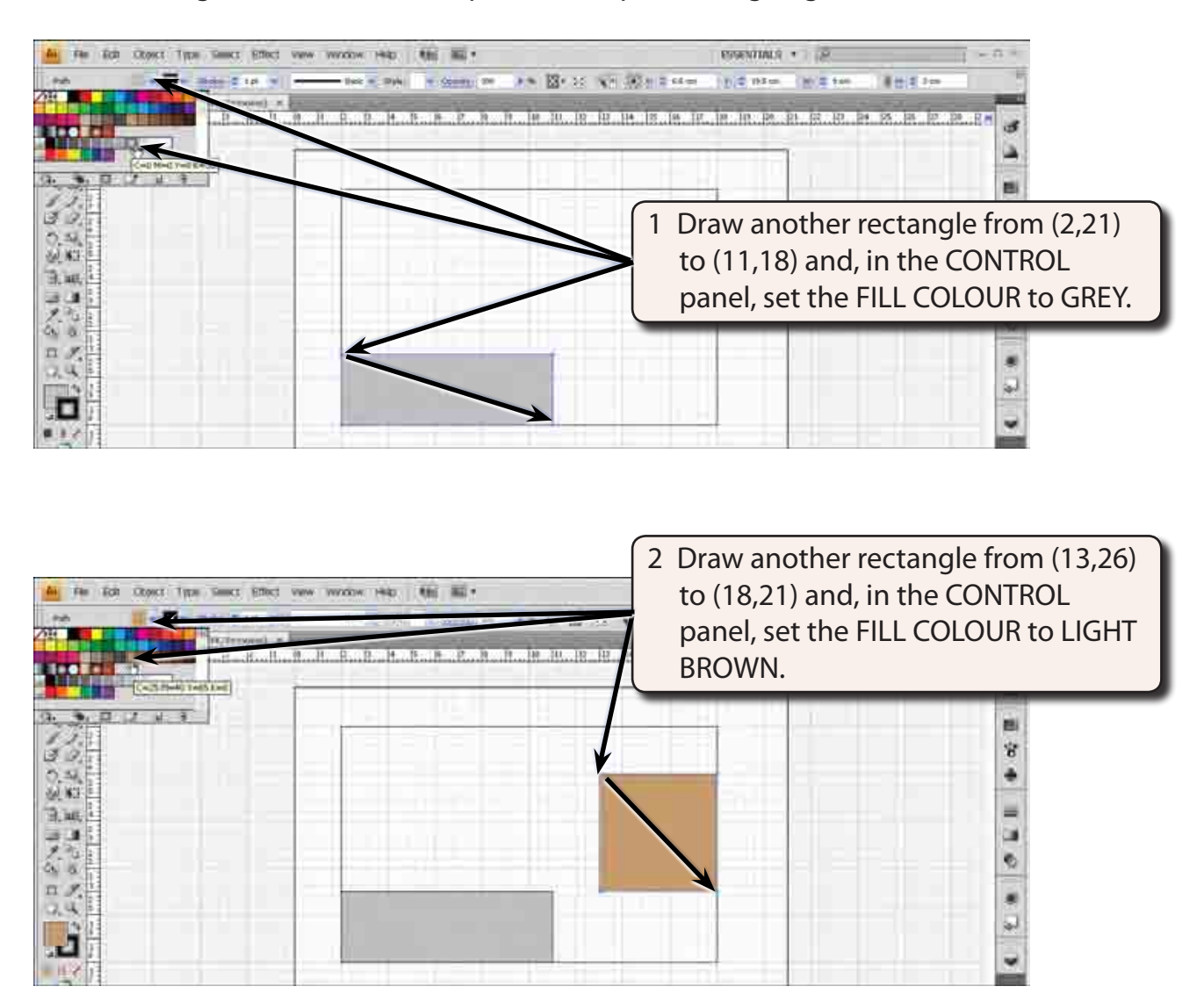

3 Save the document in your STORAGE folder as:

Backyard

# **Creating the Garden Section**

A garden section with plants will be created along the left side of the backyard.

### **A Setting the Plants Area**

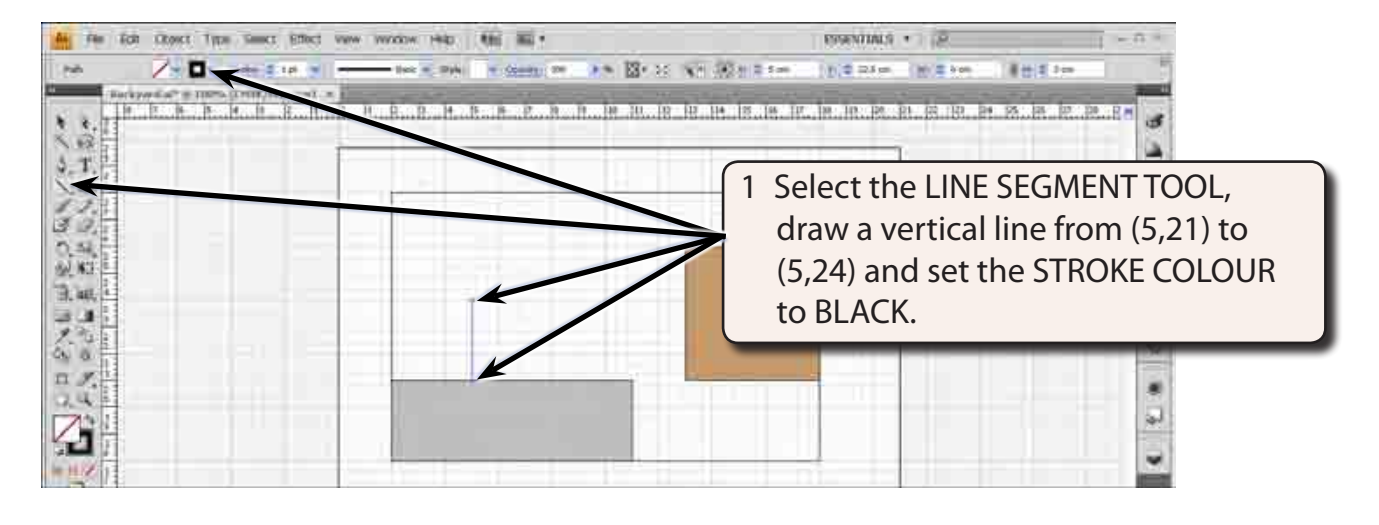

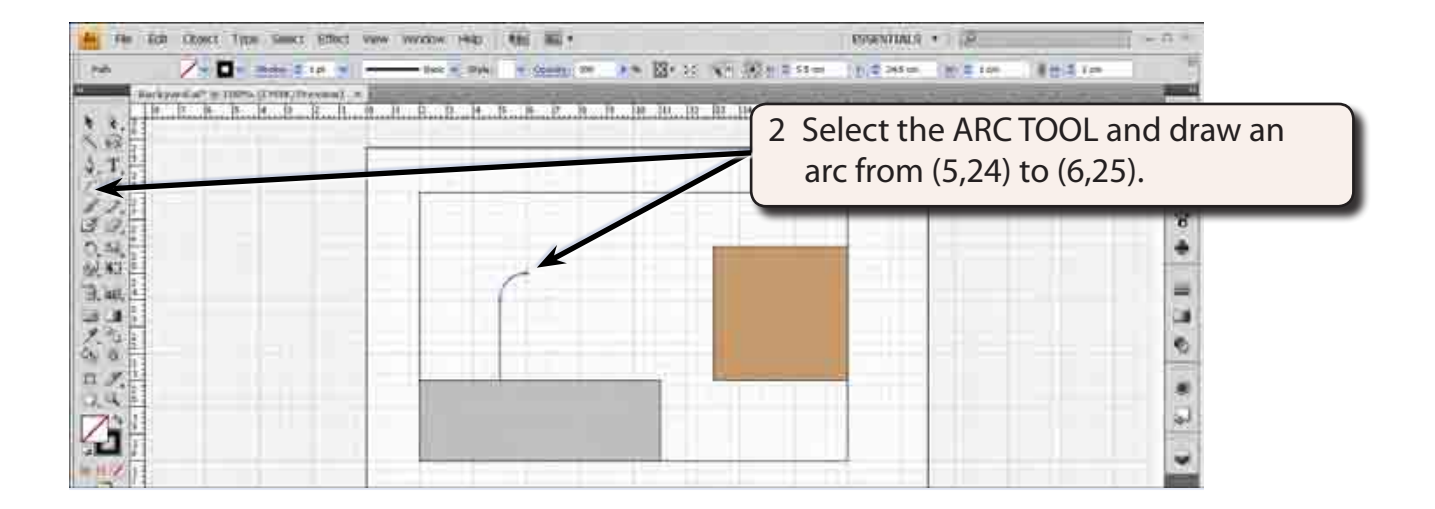

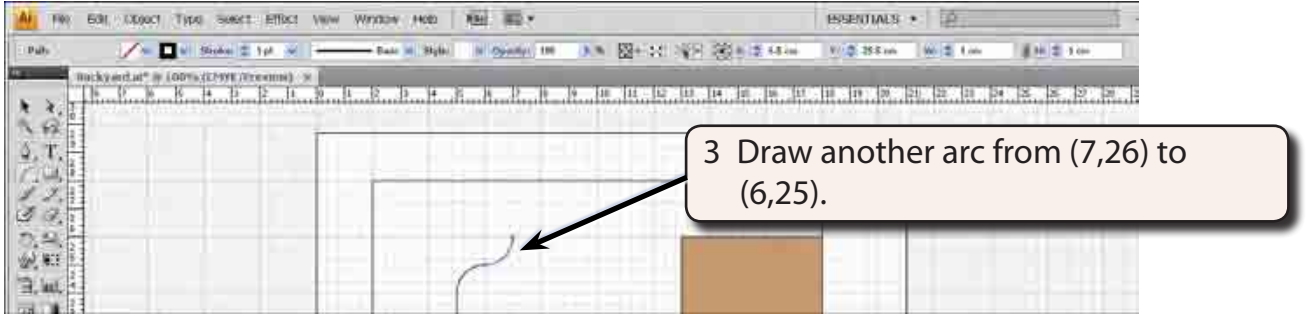

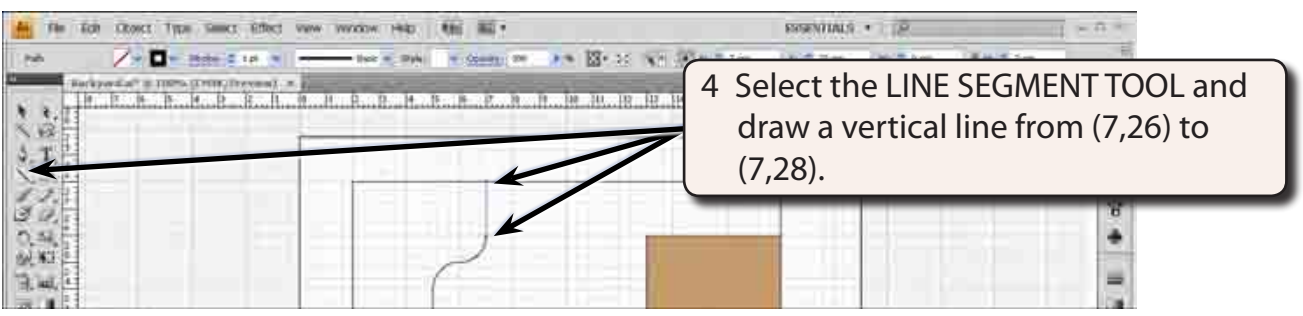

### **B Inserting the Plants**

Plants will be inserted to the left of the garden perimeter.

- 1 Display the FILE menu and select PLACE.
- 2 Access the PIT2 SUPPORT FILES, open the GRAPHICS folder and load the SHRUB image.

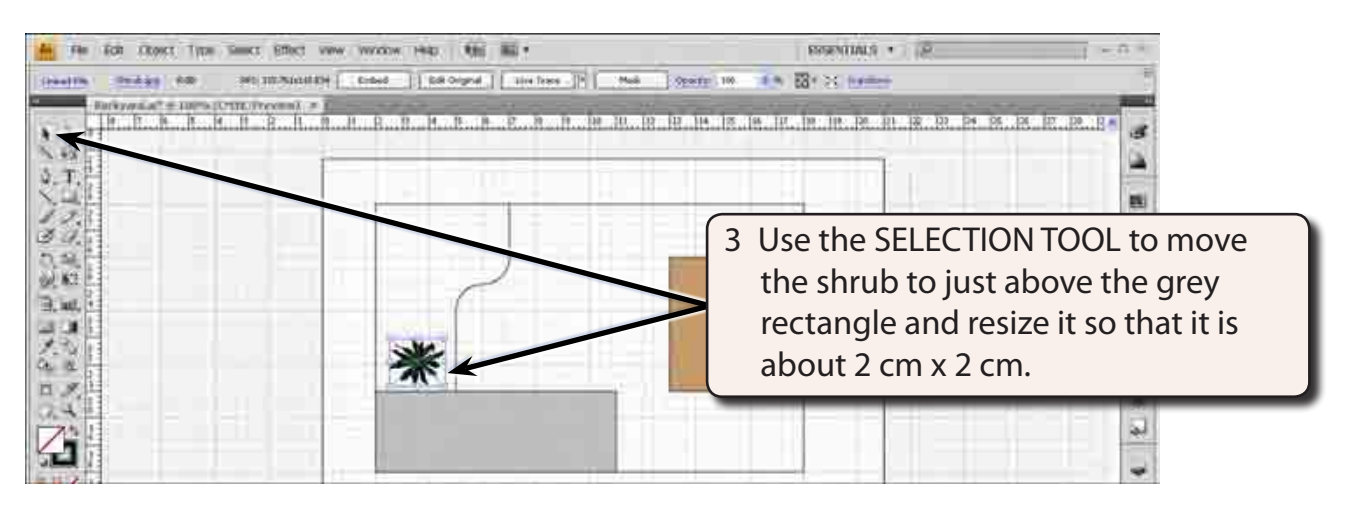

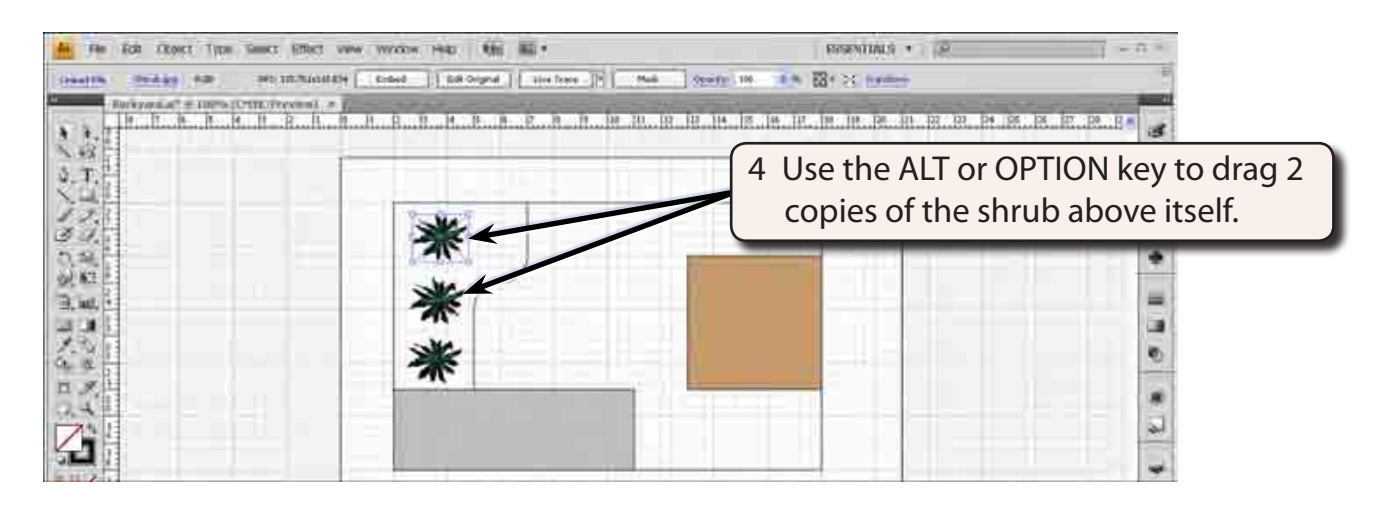